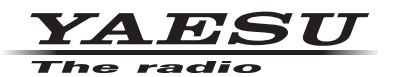

# ADMS-7 (FTM-400XD/D シリーズ用メモリー編集ソフト) インストールマニュアル

ソフトウエアのバージョンが「Ver1.1以降」の ADMS-7 は、FTM-400XD/D シリーズの MAIN ファームウェアが、 下記に記すバージョンで使用することができます。

· FTM-400XD シリーズ Ver3.30 以降

· FTM-400D シリーズ Ver4.30 以降

ADMS-7 は、FTM-400XD/D シリーズのメモリーチャンネルおよび各種設定を Windows パソコンで行うことができ るメモリー編集ソフトウエアです。付属品の PC コネクションケーブル SCU-20(USB)、またはオプションのデータケー ブル CT-163 または CT-165 (RS-232C) で FTM-400XD/D シリーズとパソコンを接続することで、VFO やメモ リー内容の編集、セットモードの設定などを行い、FTM-400XD/D シリーズ本体に転送することができます。同様に microSD カードを使用し編集することもできます。項目名表示などは日本語表示に対応しており、パソコンの大きな画 面上で快適に操作することができます。

- VFO、メモリーチャンネル、HOME チャンネルなどの様々な編集
- (周波数、メモリーネーム、スケルチ設定、レピータ設定、送信電力、コメントなど)
- ファンクションキーの機能割り当ての設定
- 分かりやすい操作が可能なセットアップメニューの各種設定
- O GM 機能、APRS 通信機能の各種設定
- 検索やコピー、移動など使いやすい編集機能

下記に示す"ソフトウェア使用条件"をよくお読みいただき同意の上で本ソフトウェアをダウンロードしてください。

# ソフトウェア使用条件

- 。ソフトウェアの著作権は当社が保有しております・
- ・当社の許可なく取扱説明書やソフトウェアの内容の一部、または全部を複製、改変したり、電子メールに添付し 。て送信したりすることはできません
- ・取扱説明書やソフトウェアを利用して、金品との交換はできません。
- ・本ソフトウェアを使用した結果についての責任は、いかなる場合でも負いません。

ADMS-7 を使用するには、お使いになるパソコンにソフトウェアをインストールする必要がありますので、このマニュ アルをよくお読みになり、ソフトウェアをインストールしてください。

#### **動作環境**

OS 対応

Microsoft Windows<sup>®</sup> 10 (32 ビット/64 ビット)

Microsoft Windows<sup>®</sup> 8.1 (32 ビット/64 ビット)

Microsoft Windows<sup>®</sup> 8 (32 ビット/64 ビット)

```
Microsoft Windows<sup>®</sup> 7 (32 ビット/64 ビット)
```
※ お使いになるパソコンに Microsoft .NET\_Framework 40 以降がインストールされている必要がありま す。インストールされていない場合には、ADMS-7 に添付されている Microsoft .NET Framework 4.0 以降をインストールしてください。

#### **必要機器**

USB ポート<sup>※</sup>(USB1.1/USB2.0)または COM(RS-232C)ポートを備えたパソコン、または microSD カー ドの読み書きが可能なパソコン

※ 付属品の PC コネクションケーブル SCU-20 を使用して接続する場合には、必ず SCU-20 を接続する前 にドライバーソフトをパソコンにインストールしてください。

### **インストール手順**

# PC コネクションケーブル SCU-20 のドライバーインストール

PC コネクションケーブル SCU-20 を使用するには、あらかじめドライバーのインストールが必要です。専 用のドライバーソフトウェアを当社ウェブページ (http://www.vaesu.com/ip/amateur\_index/product/ ftm-400d ftm-400dh/download.html) からダウンロードして、インストールマニュアルをよくお読みに 。なりドライバーをインストールしてください

## ADMS-7 のインストール

- 1. ADMS-7 (FTM-400D ADMS-7.zip) をダウンロードします。
- 2. 次にダウンロードした FTM-400D ADMS-7.zip を解凍します。解凍すると FTM-400D ADMS-7 の フォルダが作成され、フォルダ内には ADMS-7 および .NET Framework のフォルダが作成されます。
- 3. お使いになるパソコンに Microsoft .Net Framework4.0 以降がインストールされていない場合、 ADMS-7 をインストールする前に、Microsoft .Net Framework4.0 以降のインストールを行う必要が あります。解凍した zip ファイルに添付されている Microsoft .Net Framework4.0 以降のインストー ラを起動して、指示に従ってインストールを行ってください。
- 4.作成された ADMS-7 フォルダを C:\Program Files など適当なフォルダにコピーしてください。

#### **ADMS-7 の起動方法**

コピーした ADMS-7 フォルダの中の Ftm400dAdms7.exe をマウスの左ボタンでダブルクリックして ADMS-7 を起動します。

## ADMS-7 のアンインストール

コピーした ADMS-7 フォルダごとゴミ箱に移動します。